BETRIEBSANLEITUNG

# Index

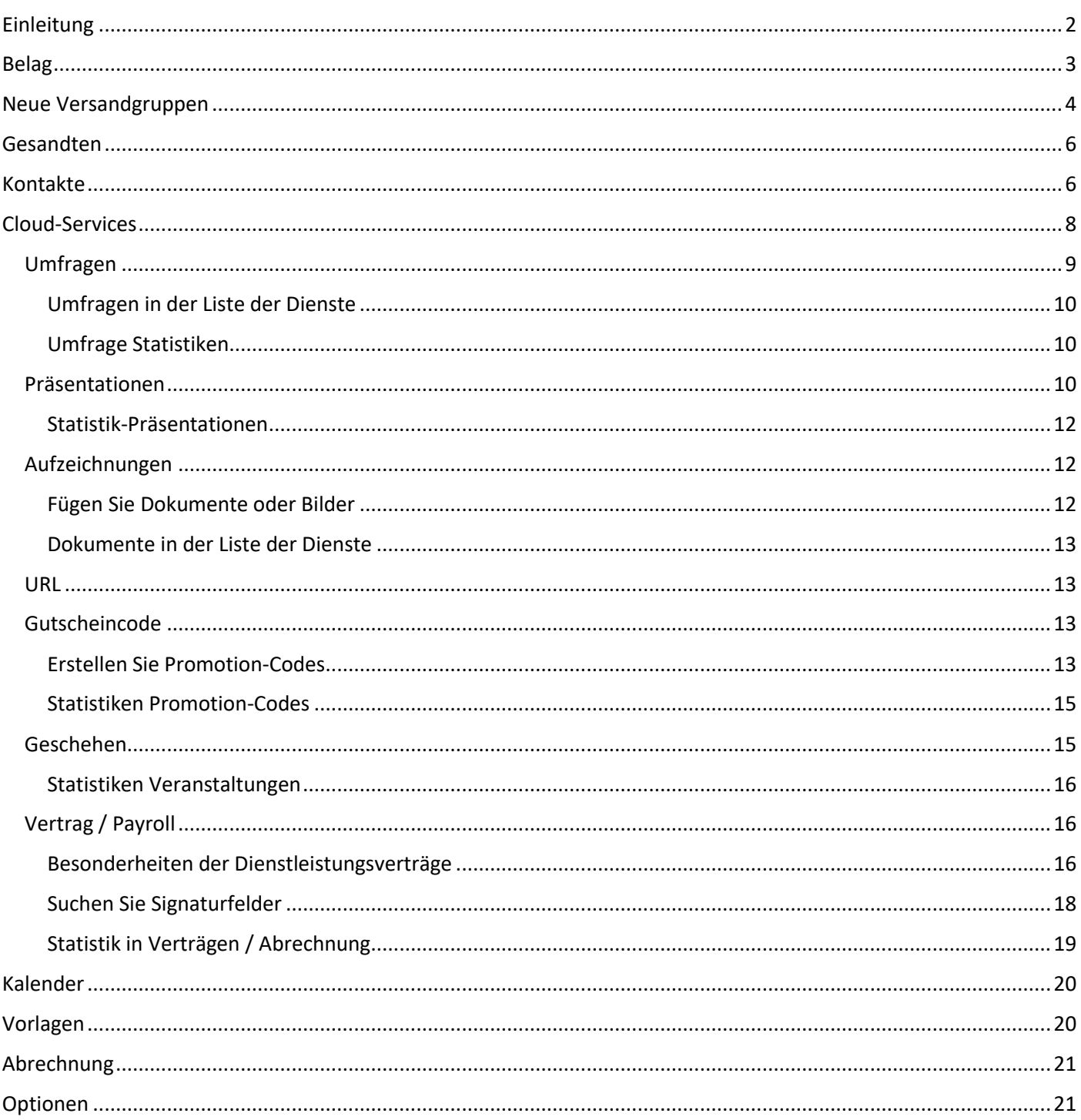

# <span id="page-2-0"></span>Einleitung

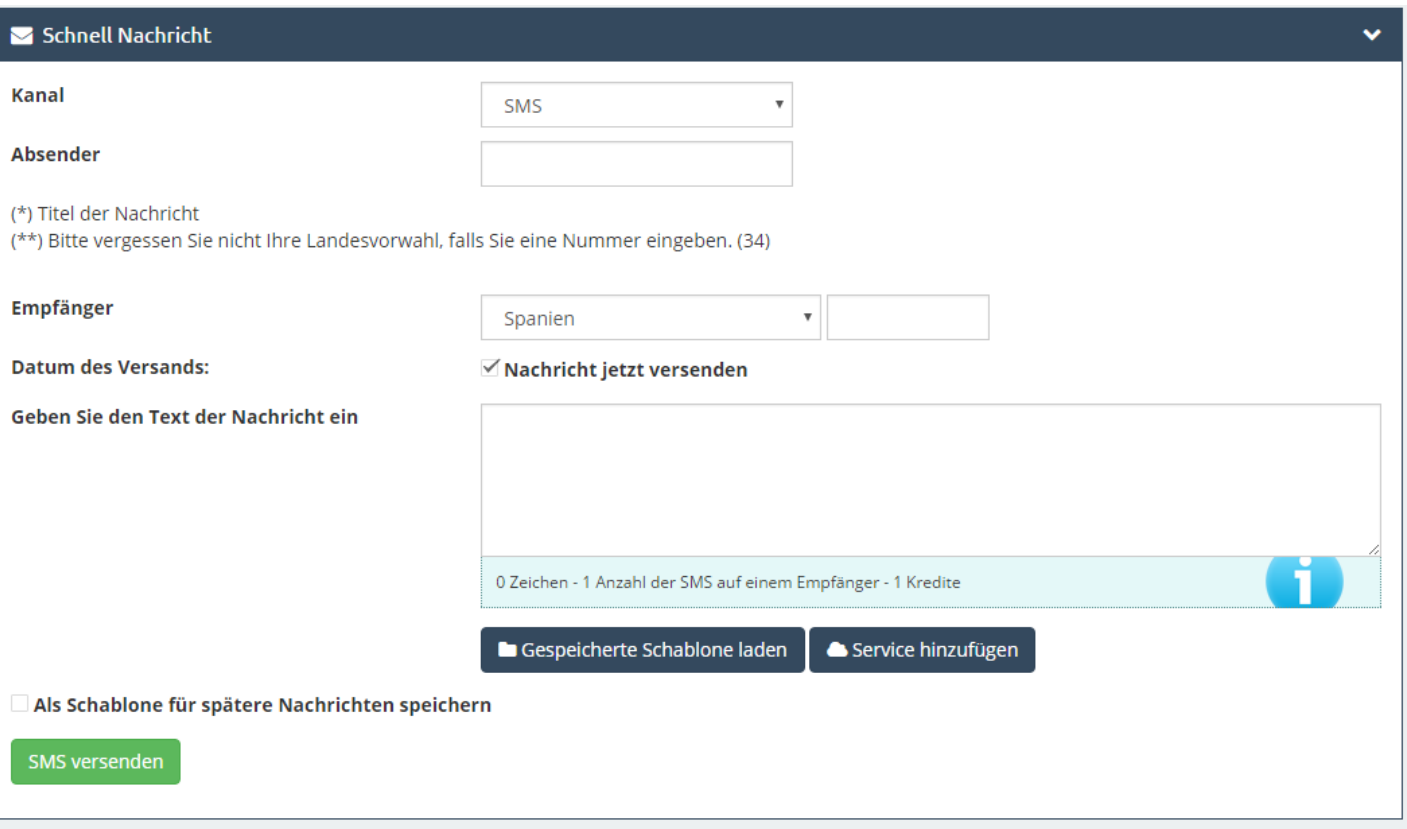

## **Kanal**:

In der Dropdown-Liste können Sie den Kanaltyp auswählen, die wir verwenden werden: SMS, WhatsApp, E-Mail und Voice-Anrufe.

### **Absender**:

Wer sendet die Nachricht. Wir können den Absender mit einem Grad in der Nachricht anpassen, entweder einen gemeinsamen Namen, Firmennamen, Telefonnummer, usw. Wenn der Absender eine Telefonnummer ist, müssen Sie Präfix enthalten.

(Es ist bemerkenswert, dass in einigen lateinamerikanischen Ländern nicht verfügbar ist die Option, die individuell Sender den Bediener ausgibt. Auf diese Weise wird die Nachricht von den Betreibern eine Nummer oder vorgegebenen geliefert kurzen Code in diesem Land wird angezeigt).

Sowohl WhatsApp als Sprachanrufe haben keinen Absender, da dies durch das System vorkonfiguriert Weise zugeordnet werden.

### **Ziel:**

Bei dieser Option haben wir zwei Räume; Wählen Sie auf der linken Seite aus dem Dropdown-Registerkarte das Zielland und auf der rechten Seite die Anzahl der mobilen / zellularen Ziel. Im Falle der E-Mail wird das Ziel der E-Mail die Nachricht zu senden.

# **Nachricht senden:**

Es ist der Raum, in dem wir die Nachricht schreiben. Wie können wir schreiben wir weiter unten, wie das System gibt die Anzahl der Zeichen, die in dem Text sind inklusive (denken Sie daran, dass eine SMS nicht mehr als 160 Zeichen enthalten kann) und Kredit per SMS (letzteres bedeutet, dass eine SMS hat . anderen Preis und wird daher von Land Kreditwert für weitere Informationen finden Sie in der Registerkarte: Ganz oben auf> Preise).

Wenn Sie möchten, können Sie die Lieferung zu einem bestimmten Datum und Zeit planen.

WhatsApp, E-Mail und Voice-Anrufe haben keine Zeichenbegrenzung.

Beim Senden einer Nachricht haben wir zwei Möglichkeiten, wie:

## **Laden Sie gespeicherte Vorlage:**

Dies ist eine Vorlage, die wir zuvor erstellt haben und dienen als Vorbild für nachfolgende Nachrichten (siehe "Vorlagen" Option). Die gleiche Vorlage kann für nachfolgende Sendungen gespeichert werden, die Auswahl oder das nachstehende Kästchen.

## **In Dienstleistungen:**

In dieser Option als "exklusiv" Sie verschiedene SMS-Dienste hinzufügen bzw. anhängen können, die Sie zuvor in der "Cloud Services" erstellt haben, wie sein kann

o Das Senden von Dateien und Dokumente (JPG, PDF, Word, Excel), Umfragen, URLs, Codes, Erstellen von Veranstaltungen, etc.

### **senden:**

<span id="page-3-0"></span>Drücken Sie einfach auf die grüne Taste, um Ihre Nachricht zu

# Belag

Sobald wir auf diese Option vereinbart haben, können wir links zwei Reiter in der oberen Mitte sehen: **"Ganz oben"** und "Preise".

# **Ganz oben:**

Der Restbetrag wird wieder aufladen Einheit für alle Sendungen, dh Sie einen Betrag von Gleichgewicht wieder aufladen, die Sie für alle Kanäle nutzen können. Sie sollten beachten, dass die Waage je nach Land wieder aufladen, wo Sie Sendungen machen wollen.

> **Beispiel:** 1000 Credits = 1000 SMS nach Deutschland

> > Nachladen Kosten: 82,28 € (21% Mehrwertsteuer ist inbegriffen)

Wenn Sie einen Gutscheincode haben, können Sie nutzen das durch Klicken auf diese Option und Markieren Sie den Code zu machen.

Im Folgenden haben wir endlich die "Buy SMS" klicken. Sobald Sie diese Taste drücken, wird unser System unterschiedliche Formen der Zahlung zur Verfügung stellen:

- Laden von Bank / Einkommenstransfer.
- Auflade-Kreditkarte (Caja Rural).
- Laden Kreditkarte.
- Neuladen von PayPal.

Sobald die Zahlung erfolgt ist, wird unser System die entsprechenden Kredite zu Ihrem Konto hinzufügen, sobald Sie den Nachweis der Zahlung überprüft haben. Dazu müssen Sie den Nachweis für unsere E-Mail senden.

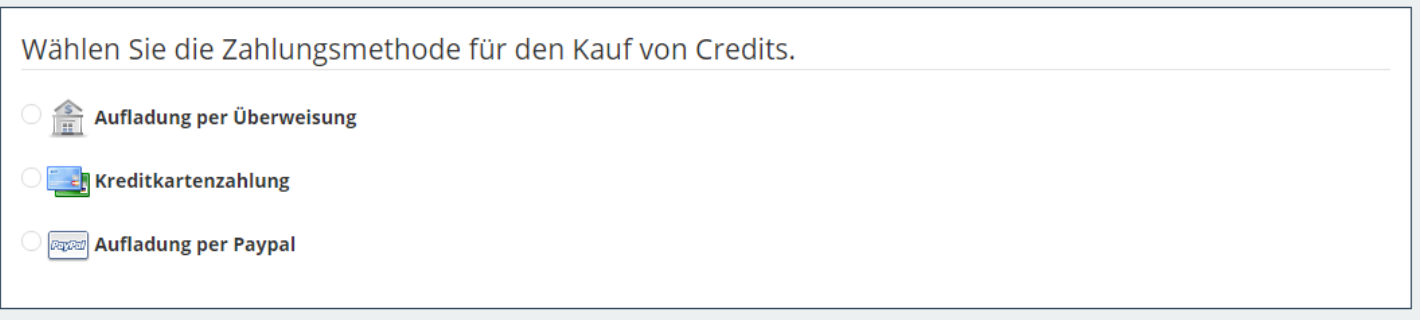

# <span id="page-5-0"></span>Neue Versandgruppen

Bei dieser Option haben wir die Mailings Verfügbarkeit Masse mobile Gruppen, E-Mail oder generieren QR-Codes zu senden.

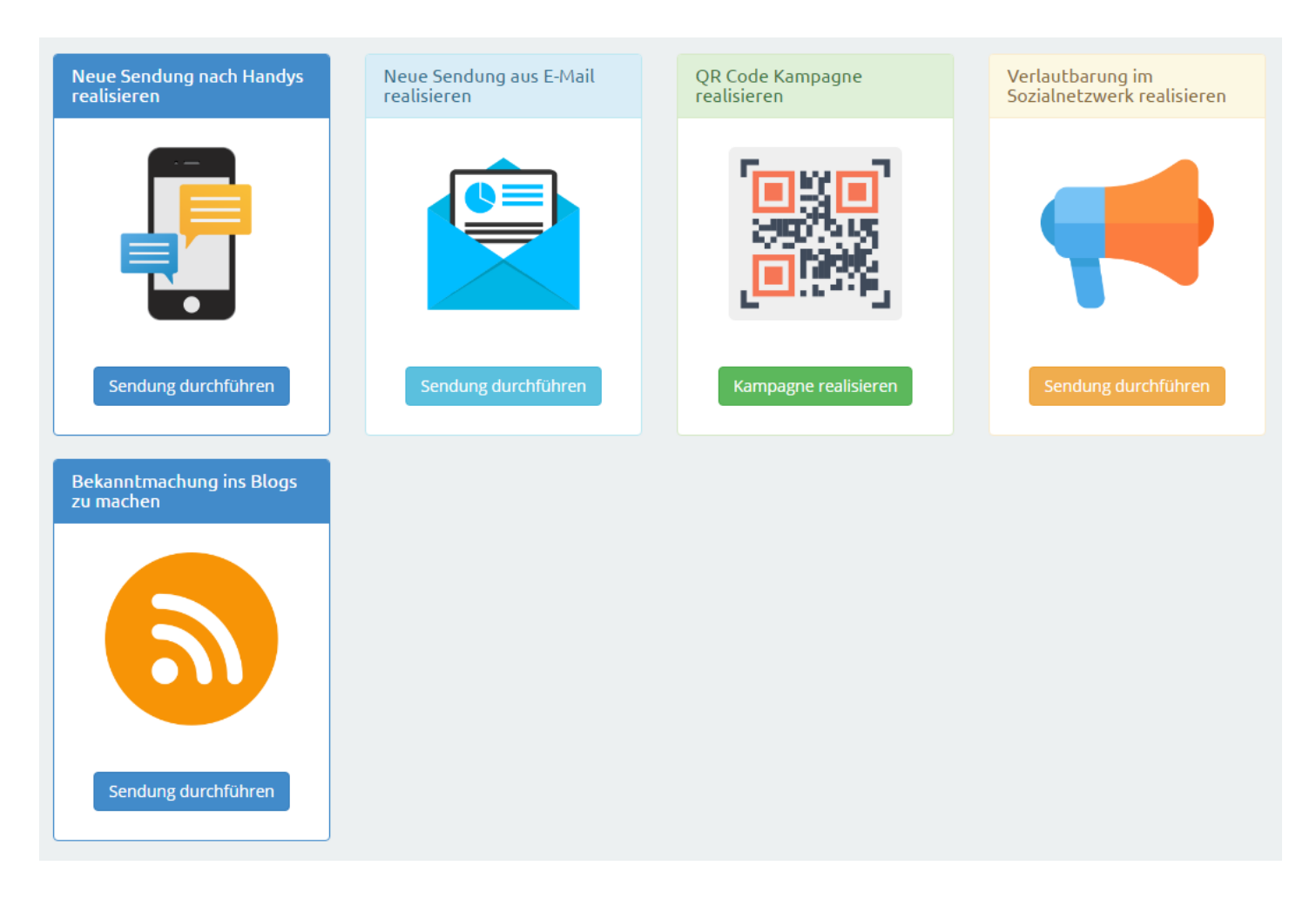

Gehen wir Schritt Nummerierung diese Option:

### **MOBILE**

**Schritt 1:**

Empfänger wählen. Sie können eine Kontaktgruppe laden zuvor eine Liste von Zahlen erstellt oder fügen Sie senden möchten. Es ist interessant festzustellen, dass diese Option SMS zu verschiedenen Gruppen in verschiedenen Ländern senden.

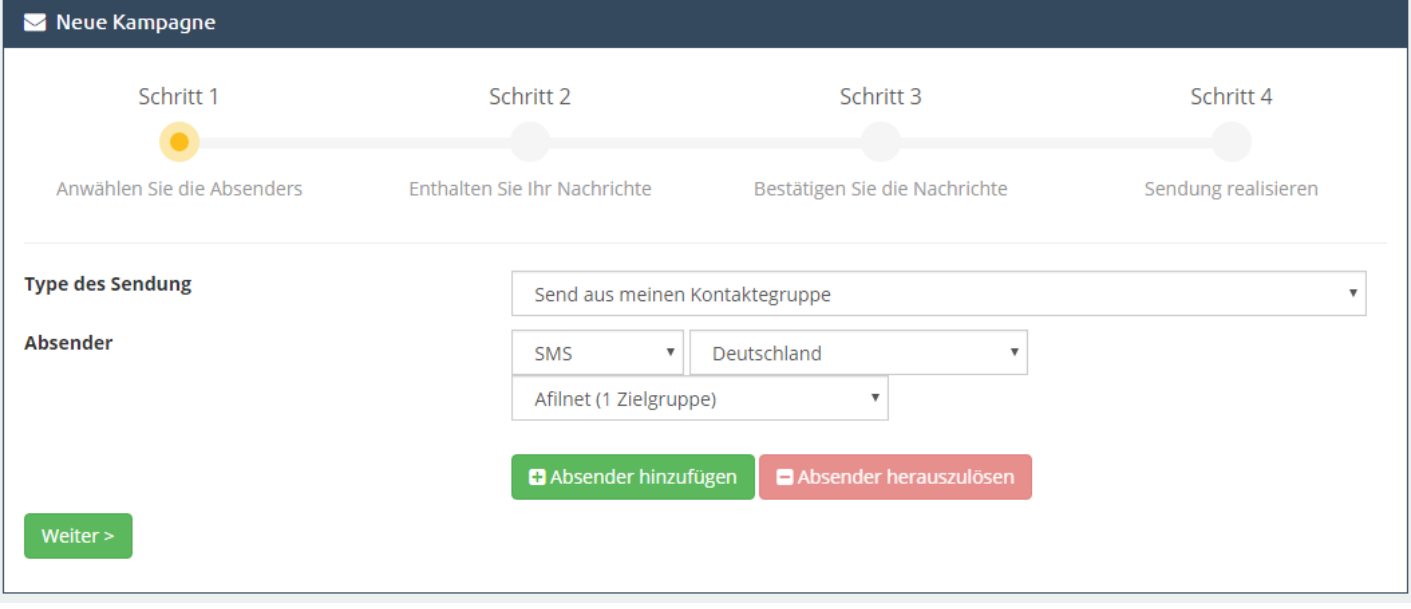

### **Schritt 2:**

Post. Dies ist vergleichbar mit Quick Message mit den gleichen Optionen für den Versand, mit dem einzigen Unterschied, dass diese Option das Panel Nachricht an mehr als 1 Empfänger adressiert ist

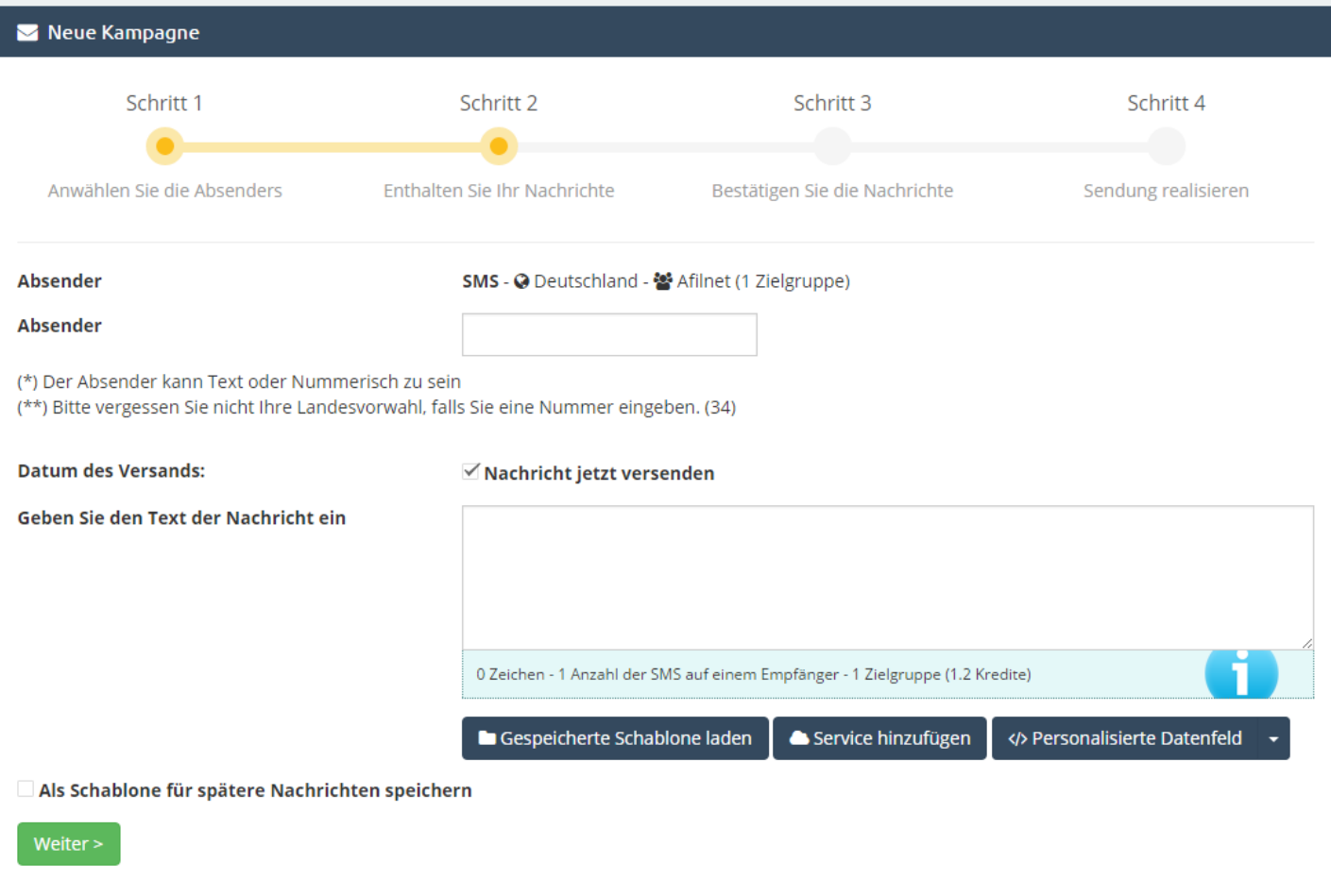

### **Schritt 3:**

Überprüfen Sie die Meldung. Es ist der letzte Schritt vor der Auslieferung, die, dass die Nachricht korrekt zu verifizieren dient und sonst zu modifizieren oder zu korrigieren: was die Empfänger und das Erstellungsdatum der Sendung, der Absender, die Nachricht gesendet werden soll, wird das Datum, Versand und Kredite verbrauchen.

Schließlich müssen wir nur zu vervollständigen und

# <span id="page-7-0"></span>**E-MAIL**

Um E-Mail zu senden, der einzige Unterschied ist, dass Schiffe, E-Mails anstelle von Telefonnummern. Passen Sie dieses, gibt uns das System eine Reihe von E-Mail-Vorlagen für den Versand auswählen.

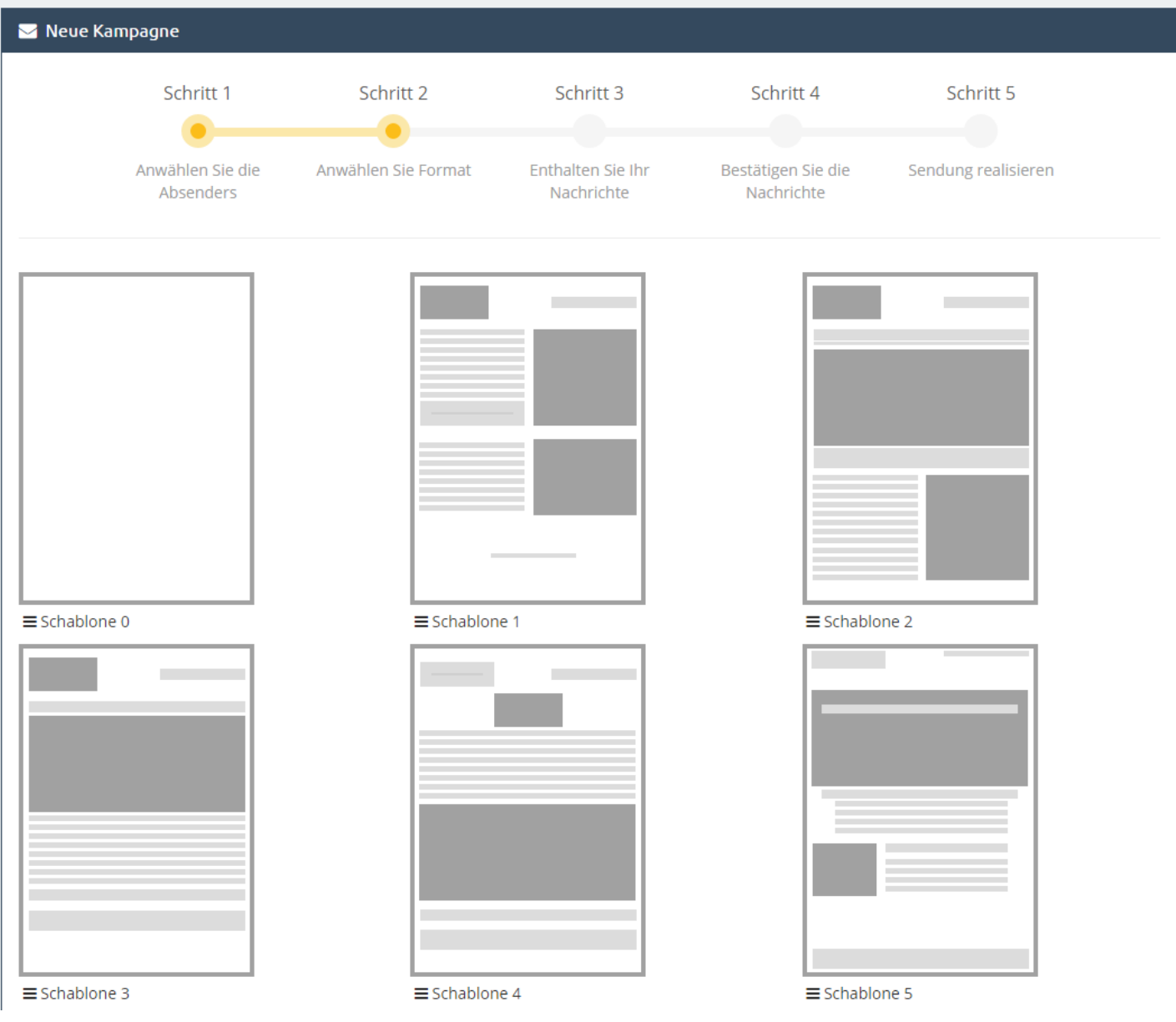

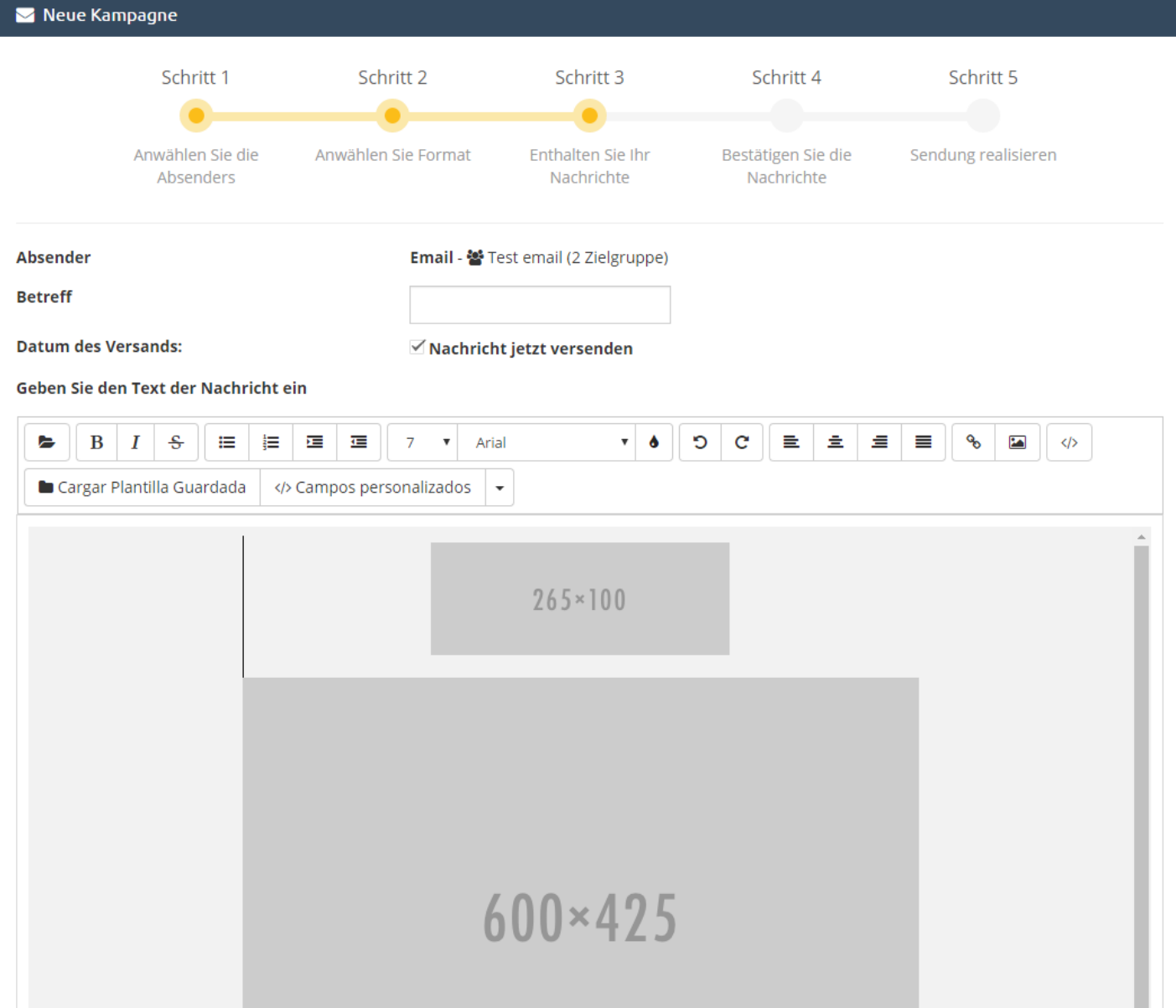

# **QR-Codes**

QR-Codes Service ist kostenlos und besteht im Wesentlichen aus einem Datei-Konverter zu QR. Überschrift und fügen Sie die Dateien, die Sie einen QR-Code kopieren möchten.

# Gesandten

Diese Option ermöglicht es uns, die Schifffahrtsgeschichte zu wissen, dass wir getan haben, da wir mit der Plattform gestartet. Wir haben die Möglichkeit, mit einem Klick auf die Suche "Search Sendungen."

In diesem Bereich können wir von Empfängernummer, Kanaltyp verwendet (SMS, E-Mail, WhatsApp, Gesang), Land Versand und Versanddatum suchen.

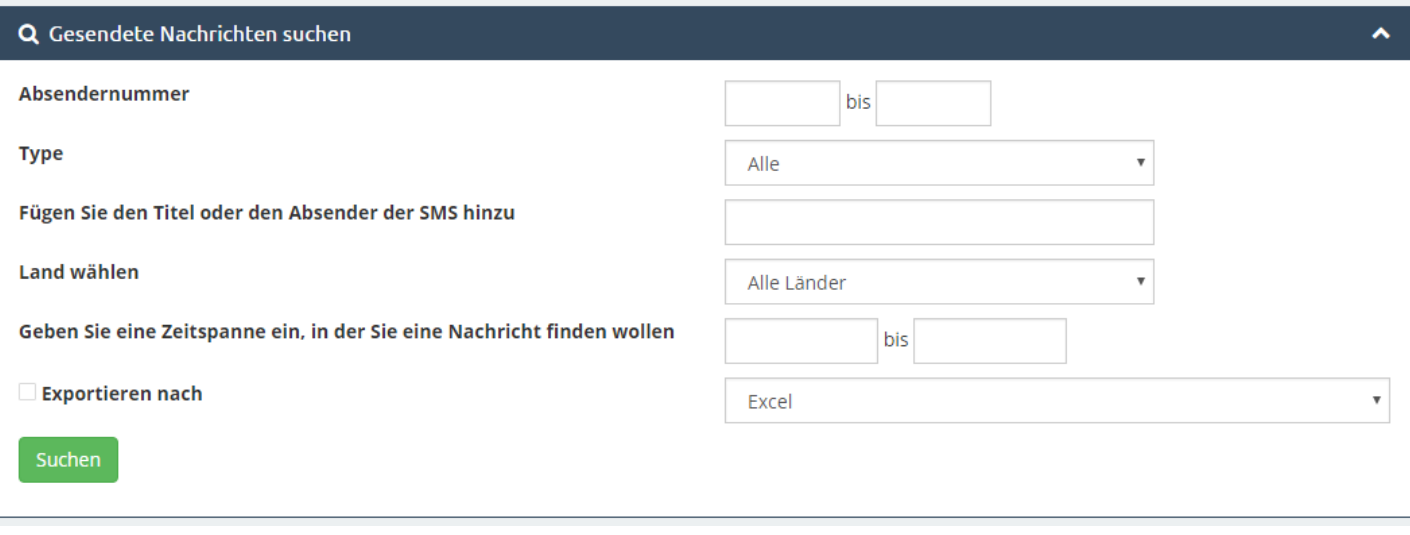

In der allgemeinen Platte finden wir die Geschichte wie folgt:

- **Typ:** Wir haben Kanal gewählt
- **Titel / Post:** Gebrauchte Absender und Botschaft, die wir geschickt.
- **Zustand:** Wir können im Detail sehen, ob unsere Nachricht oder nicht zugestellt wurde.

**Lieferung:** Die Nachricht geliefert wurde.

**Abwarten Bericht:** Die Nachricht kann nicht geliefert worden sind oder der Betreiber gibt uns keine Informationen über die Sendeberichte.

- **Ziel:** Gibt die Nummer oder die Nummern in dem die Nachricht gesendet wurde.
- **Kredite** für die Sendung verwendet.
- **Datum** und Zeit gesendet.

# <span id="page-9-0"></span>Kontakte

Wenn Sie Ihre Kontakte zugreifen finden wir drei Registerkarten oben links in diesem Abschnitt: **"Meine Gruppen", "Neue Gruppe erstellen"** und "Importieren von Dateien".

**Meine Gruppen:**

Hier haben wir erstellt Gruppen erscheinen.

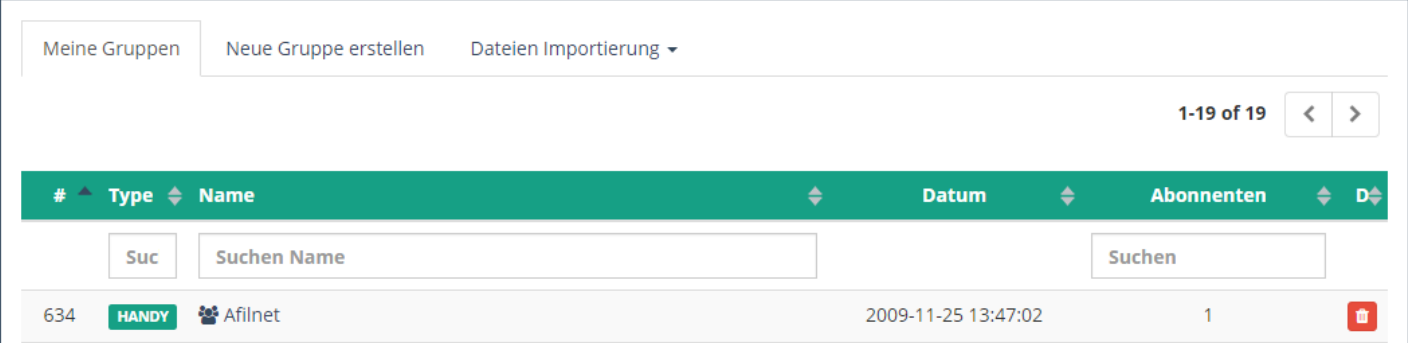

#### **Neue Gruppe erstellen:**

In diesem Register können Sie beliebig viele Gruppen erstellen, wie Sie und auf eine sehr einfache Art und Weise wollen. Nur mit der Gruppe als Headliner und die Telefonnummern auf der Liste oder E-Mails einfügen.

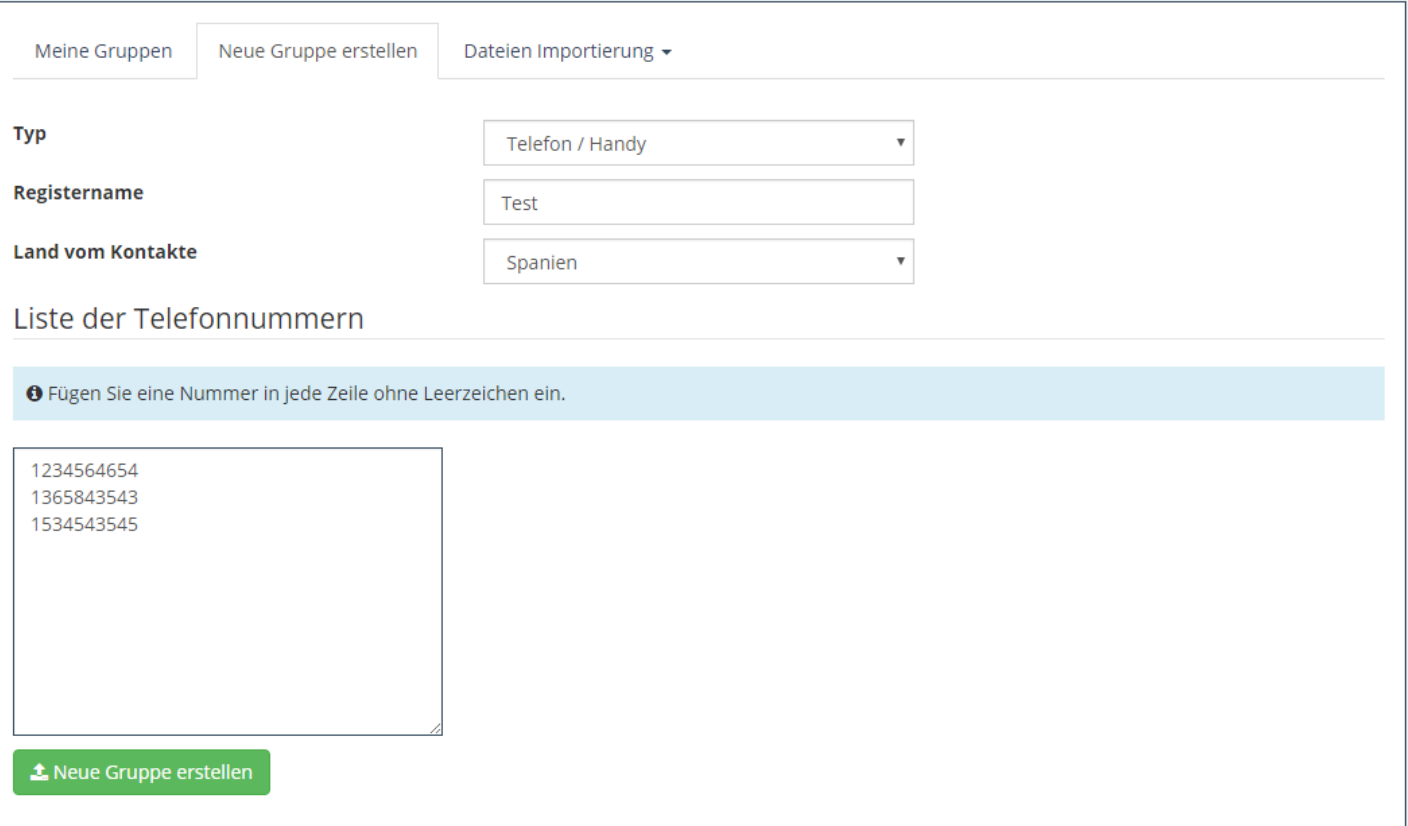

# **Importieren von Dateien:**

In diesem Register haben Sie die Möglichkeit, Dateien oder Datenbanken zu importieren, neue Gruppen in CSV, Excel oder TXT-Format zu erstellen. Je nach Art des Formats, wird unser System einige Anforderungen aufgefordert, die Dateien in dem entsprechenden Format zu laden.

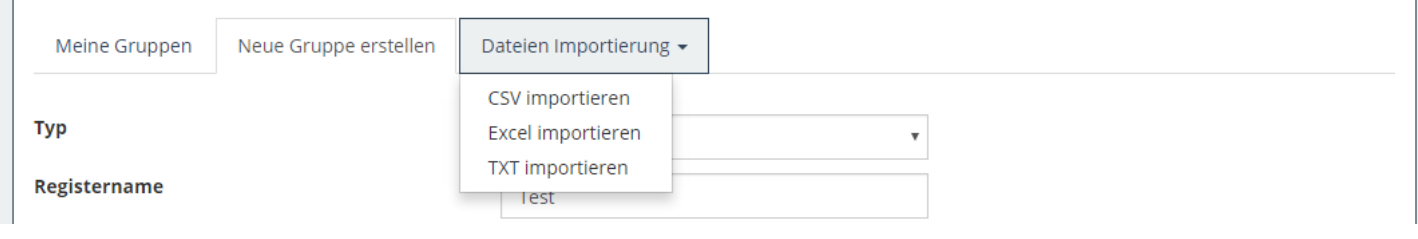

# <span id="page-11-0"></span>Cloud-Services

Dank unserer Dienste können Sie Marketing-Wolke Cloud-Dienste im gleichen SMS anhängen (Umfragen, Präsentationen, Dateien, URLs, Erstellen von Ereignissen, etc.).

Diese Dienste sind bereit für die von einem mobilen Gerät Bildschirm sehen, daher ist es möglich, dass auf den Vorschau-Option von Ihrem Computer, indem Sie auf das Design leicht verändert, so dass sich ein genaueres Bild davon, wie es zu tun Versandnachweis. Beachten Sie, dass die Ergebnisse der Erhebungen und die schnellen Antworten können nicht von dieser Vorschau-Modus gesendet werden.

Wenn die verschiedenen Cloud Services zu schaffen, wird das System angeben, welche Anforderungen wir für jeden von ihnen benötigen. Diese Anforderungen sind nur einige Hinweise, wie zum Beispiel die Größe der Fotos, die Sie einfügen möchten, werden die Schritte einer Umfrage oder Validierung eines Promotion-Code zu erstellen.

# <span id="page-12-0"></span>Umfragen

Zu den interessantesten Dienstleistungen, die wir anbieten, sind Qualitätserhebungen. Service, über die Sie die Meinung Ihrer Kunden über Ihr Unternehmen wissen können, Ihre Dienstleistungen, Produkte, etc. Erstellen einer Umfrage ist es, eine Reihe von Fragen und mögliche Antworten zu etablieren. Wenn der Dienst den Kunden erreicht, beantworten sie ihre Antworten aufgezeichnet werden. Damit spezifische Statistiken so wichtig für die Beurteilung einer Umfrage als Prozentsatz der jeweiligen Auswahldaten werden unter anderem gezeigt werden.

Das Formular enthält folgende Felder:

## **Name**:

Name der Umfrage erscheint als der Titel der Umfrage angezeigt werden.

## **Befragung**:

Wir können Fragen hinzufügen "Neue Frage" durch Klicken oder das rote Kreuz gelöscht verwenden, die auf der rechten Seite davon. Die erste kann nicht gelöscht werden. Die Parameter in jedem gefüllt werden, sind:

### o **Aussage**:

Der Text, der als Frage in Frage erscheint.

### o **Fragetyp**:

Drop-Down-Menü mit vier Optionen:

- **Antwort JA / NEIN**:
	- Es wird ein paar Tasten mit diesen Antworten unter der Frage stellen.

## **Einzel- und Mehrfachauswahl**:

Wenn wir eine dieser Arten wählen haben die möglichen Antworten zu definieren. Der Unterschied zwischen dem ersten und dem zweiten Typ ist die Anzahl der Antworten Sie den Benutzer können wählen, in der Umfrage zu füllen; ein oder mehrere. Wie im Falle der Fragen, können wir Antworten durch die "Neue Antwort" oder ein rotes Kreuz auf der rechten Taste hinzufügen oder entfernen. Offensichtlich ist die Natur dieser Art von Fragen, die ersten zwei Antworten können nicht gelöscht werden.

### **Entwicklung**:

ein Textfeld darunter wird dem Kunden erscheinen frei auf die Frage zu antworten.

o **Add poll**: Erstellt und fügt die Umfrage auf die Liste der Dienste.

# <span id="page-13-0"></span>Umfragen in der Liste der Dienste

Wenn ein Dienst erstellt wird, geht es automatisch unsere Liste der Dienste zu quellen. In dieser Liste gibt es eine Reihe von Optionen oder Aktien, die auf Dienste wie ändern kann getan werden, löschen Sie Ihre Statistiken, Vorschau und im Falle von Erhebungen Ansicht und in einigen Fällen mehr than'll Sie bald sehen, zu veröffentlichen und anzuzeigen.

Es gibt Dienste, die als öffentliche erstellt werden und können, wie die Präsentationen jederzeit geändert werden. Andere jedoch haben sie zu schreiben, bevor sie an den Kunden sichtbar zu machen, wie in dem Fall vor uns zu senden. Die Post wird nicht geändert, nur die Erstellung Form angezeigt werden mit Fragen und Antworten etabliert, aber nicht in der Lage zu ändern.

Warum ist das so? Capricho Entwickler? Nö. Wenn ein Kunde eine Umfrage füllt Ihre Antworten werden gespeichert. Wenn also eine Frage ist: "Sie mögen unsere Dienstleistungen?" Und 60 Prozent der Kunden haben "nein" beantwortet, können wir jetzt nicht die Frage ändern "Sie gar nicht mögen unsere Dienstleistungen?" Für eine positive Beurteilung unserer Dienstleistungen. Wenn wir das zulassen, in diesem Beispiel wäre es von 60 Prozent der Nichtannahme zu 60 Prozent der Akzeptanz von Enterprise Services steigen, da die semantische Bedeutung der Frage geändert hat, aber die Antworten der Kunden haben bereits beantwortet bleiben. Beachten Sie, dass jeder Kunde einmal eine Umfrage beantworten kann. Wie können wir es vermeiden? Verhindern von Umfragen kann einmal veröffentlicht werden modifiziert und so dass Kunden sie beginnen zu beantworten, bis sie öffentlich sind.

Da wir tief in das Thema der Umfrageantworten eingeben, muss ich an dieser Stelle sagen, dass die Steuerung der beantworteten Umfragen die IP ist, das heißt, wenn ein Kunde eine Umfrage nicht wieder Antwort beantwortet hat nicht wenn Sie Ihre IP ändern. Wenn die Antwort von einem Wi-Fi-Netzwerk und die Nachricht, dass die Umfrage bereits beantwortet wurde, erscheint, ist es, weil jemand, der verwendet wurde, dass die Verbindung vorher hat darauf reagiert. Eine mögliche Lösung. Wenn der Benutzer interessiert sich für die Beantwortung es seine IP ändert. Wie? Zum Beispiel das Deaktivieren der Verbindung zu diesem Netzwerk und Zugriff auf den Dienst über seine Datenrate. In der Tat ist es ratsam, eine Umfrage zu beantworten ist, dass die Kunden es auf diese Weise tun, weil Sie eine einzigartige und eigene IP-Adresse Ihres Geräts und nicht das Netz, an dem sie angeschlossen verwenden werden.

# <span id="page-13-1"></span>Umfrage Statistiken

<span id="page-13-2"></span>Einige Dienste haben spezifische Statistiken. Lassen Sie uns mit den spezifischen Eigenschaften der Liste von Statistiken starten. Es handelt sich um das Datum, an dem jeder Client (IP) reagierte auf die Umfrage und "Antworten anzeigen" Link zu sehen die Antworten jeweils beantwortet. Zum Beispiel sind der erste wie folgt.

Einer der ersten Dienste entwickelt sind BETRÄGE Bildpräsentationen. Mit diesem Service kann Ihr Unternehmen erstellen einfach und schnell eine Diashow mit Ihren Kunden oder Partnern zu teilen, die sie von überall per Handy ansehen kann.

Wie Sie im Bild sehen kann, Sie die Benutzeroberfläche erscheint eine neue Präsentation zu erstellen. Sie müssen nur gehen in die Felder ausfüllen, die Detail, das wir weiter unten:

# **Name**:

Name Präsentation wird nicht auf dem Display des Dienstes erscheinen, aber Sie werden es in die Liste der Dienste identifizieren. Wir erklären, wie die Informationen zu interpretieren, die auf dieser Liste erscheint, aber das erste, was ist, etwas zu schaffen.

# **Folie 1, Folie 2**:

Wählen Sie die Bilder auf den ersten beiden Folien entsprechen. Alle Bilder verwendet wird, muss die gleiche Höhe und Breite haben. Wenn Sie nicht die gleichen Abmessungen haben, empfehlen wir in der Regel MS Powerpoint oder alle Bearbeitungsprogramm Präsentationen verwenden, die Bilder auf jeder Folie kopieren, erweitern sie oder schrumpfen sie die Größe von diesen zu passen und die Präsentation als "Interchange Format JPEG speichern (\* .jpg) ". Auf diese Weise werden die Schieber als separate Bilder von der gleichen Größe im .jpg-Format gespeichert. Es ist auch wichtig, dass bei der Verarbeitung dieser Bilder zu beachten, wird auf .jpg-Format konvertiert werden, und wenn Sie über 800px groß oder wiegen mehr als 100 KB auf diese Abmessungen und Größenbeschränkungen entsprechen nachgestellt werden kann einige Qualität verlieren.

# **neue Folie**:

Knopf neue Folien hinzufügen. Diese können durch einen Klick auf das rote Kreuz entfernt werden, der auf der rechten Seite angezeigt wird. Sie können die beiden ersten nicht entfernt werden, da die minimale Anzahl von Dias ist 2. Die maximal 15 ist.

# **In-Taste auf der letzten Folie**:

Wenn Sie dieses Feld eine bequeme Schaltfläche am Ende der Präsentation überprüfen in der Mitte des letzten Folie angezeigt wird, indem Sie auf sie eine der folgenden Funktionen zu tun:

# o **einloggen**:

ein Glied in der "Link" Feld, das bei der Auswahl dieser Option erscheint wird angezeigt. Dies ermöglicht es Kunden auf die Website gehen auf die Schaltfläche anzeigt klicken.

# o **Anruf**:

ein Telefon in der "Telefon" Feld angezeigt, die angezeigt wird, wenn Sie diese Option wählen. So wird durch Drücken der Taste wird der Kunde die Möglichkeit gegeben werden, der angegebenen Nummer anzurufen.

# o **E-Mail**:

Eine E-Mail wird im Feld "Email" und optional ein Thema im Feld "Betreff" angezeigt werden, die angezeigt wird, wenn Sie diese Option wählen. Letztere Option wird die Post in Mobilfunkkunden öffnen, um eine E-Mail an die mit der Sache eingestellte Adresse senden, wenn Sie etwas in das Feld ein.

# **In Präsentation**:

Schließlich, wenn Sie alle Details der Präsentation konfiguriert haben, werden auf diese Schaltfläche gegeben werden, um die Präsentation der Liste der Dienste zu erstellen und hinzuzufügen.

# <span id="page-14-0"></span>Statistik-Präsentationen

An der Spitze der Statistik-Seite, direkt unter der Service-ID wird mindestens zwei Verbindungen sein, "Liste" und "Statistik Visu", die sich auf alle Dienste statistische Informationen angezeigt werden. In einigen Diensten wie Präsentationen gibt es eine dritte Verbindung mit spezifischen Informationen zu diesem Service, in diesem Fall "Statistik Klicken Sie auf".

# **Auflistung**:

IP zeigt, die den Dienst angezeigt haben, und die Daten der ersten und letzten Besuch der einzelnen und der Anzahl der Male angezeigt oder Eindrücke. Einige Spalten dieser Tabelle sind spezifisch für die Art des Dienstes in Frage, werden wir als "Liste der spezifischen Attribute der Statistiken." In den Vorträgen, beziehen sich diese Attribute oder Spalten zu den Daten, an denen ein Client (IP) erste und letzte Mal in der letzten Schaltfläche geklickt, wenn Sie es haben und wurden von diesen Kunden getroffen worden, und die Zahl Ausfallzeiten oder Klicks.

# **Visu Stats**:

Auf der einen Seite zeigt es, Benutzer, die dieses stündlich angesehen haben, da sie angezeigt werden begann, nicht die Displays, aber die Benutzer. Das heißt, in diesem Diagramm, wenn ein Kunde dreimal dieser Service als ein Bild gezählt wird angezeigt hat, weil wir darstellen wollen, ist, wie viele von ihnen haben mindestens einmal im Dienst zugegriffen wird. Wie Sie im Bild unten sehen können, dieser Service wurde von zwei Kunden in der ersten Zeit seit seiner Gründung, visualisiert, obwohl nach dem Bild oben, einer von ihnen zwei Mal angezeigt. Auf der anderen Seite haben wir die Häufigkeit, mit der Sie den Service von verschiedenen Websites oder über eine Anwendung ( "Direct" Zugang) als mobile SMS-Reader, der Postmeister, usw. Mit einem Klick auf jeder Seite oder Abschnitt Verknüpfung auf die entsprechenden, es wird eine Meldung mit der Anzahl, wie oft von jedem abgerufen anzuzeigen.

# **Klicken Sie auf Statistik**:

Es zeigt die Anzahl der Benutzer, die das Ende-Taste pro Stunde gedrückt haben, wenn die Präsentation Taste und ein Kunde darauf geklickt hat. Es ist, als Referenzdaten das Datum und die Uhrzeit des ersten Klick gemacht. Auch hier, wie in der Statistikanzeige, die die Anzahl von Benutzern, die angeklickt wird, die Anzahl der Klicks nicht (für jede IP mehr als einmal als eine gezählt werden). Somit kann, obwohl gemäß der Liste der Statistik hat diese Taste, insgesamt 3-mal gedrückt wurde, in der folgenden Tabelle zeigt nur zwei Kunden.

# <span id="page-15-0"></span>Aufzeichnungen

Der dritte Service implementiert und präsentierte die Service-Dateien oder Dokumente. Dieser Service ermöglicht es Ihnen, ein Dokument oder ein Bild an die SMS zu befestigen, dass der Client von Ihrem Handy herunterladen können. Sie können sie auch auf dem gleichen Gerät anzeigen, wenn Sie die entsprechende Anwendung für das Format in Frage haben. Zum Beispiel können Sie nicht eine Tabelle mit XLS-Format angezeigt werden, wenn Sie es nicht das richtige Programm haben zu öffnen.

# <span id="page-15-1"></span>Fügen Sie Dokumente oder Bilder

Formate bisher für diese Art von Dienstleistungen akzeptiert sind editierbare Textdokumente (.txt, .doc und .docx), Tabellen (.xls und .xlsx), Dokumente (.pdf) und Bilder (.jpg ,. png und gif). Wie Sie im Bild sehen können, hinzufügen, um die Form eines neuen Dokuments ist recht unkompliziert. Geben Sie einfach nur einen Namen in und laden Sie eine Datei von nicht mehr als 5 MB. Wenn das Feld leer Name bleibt, wird der Dateiname genommen werden. Dieser Dienst wird direkt als öffentliche angelegt und können so lange gewünscht modifiziert werden, aber bereits an Kunden gesendet werden, im Gegensatz zu Erhebungen begonnen, wie oben erörtert.

# <span id="page-15-2"></span>Dokumente in der Liste der Dienste

Die einzige Besonderheit, die eine Datei in der Liste der Dienste präsentieren können, wird angezeigt, wenn der Dienst die "Preview" Option. Indem Sie hier klicken, wenn die Datei aus dem Browser, wie zB bestimmte Textdateien (.doc oder .docx) oder Tabellen (.xls oder .xlsx) betrachtet werden nicht bereit ist, wird es auf den Computer heruntergeladen werden .

Dokumente oder Dateien haben keine spezifische statistische Informationen über diese Dienste. Das heißt, die

Zugriffsstatistik-Service, gemeinsame Aspekte für alle Dienste angezeigt: IP-Liste der Kunden (ohne spezifische Attribute) und Display-Statistiken. Für eine ausführlichere Erläuterung dieser finden Sie im Handbuch "BETRÄGE. Manuell. Präsentationen, Liste der Dienste und Statistik "unter" Statistics ".

# <span id="page-16-0"></span>URL

Kopieren Sie einfach die URL in das URL-Feld einfügen und ist jetzt so einfach. Achten Sie darauf, um das Protokoll zu schließen, dh die "http: //", sonst wird es nicht funktionieren. Dieser Service wird als öffentliche erstellt und haben keine spezifischen statistischen Informationen.

# <span id="page-16-1"></span>Gutscheincode

In diesem Handbuch wird erklärt, wie Codes zu erstellen und Abfragen. Eine Art von Dienstleistung, die sehr nützlich sein können Kunden direkt auf ihre mobilen Geräte, Angebote und Aktionen Ihres Unternehmens, wichtige Kundenbindung Arbeit zu schicken.

# <span id="page-16-2"></span>Erstellen Sie Promotion-Codes

Das Formular enthält folgende Felder:

**Name**:

Codename im Dienst nicht angezeigt werden, sondern dienen dazu, die Liste der Dienste zu identifizieren.

**Präfix**:

Optional Feld eine Identifizierung Präfix-Codes hinzuzufügen.

# **Hintergrundbild**:

Für den Code auf einem Hintergrundbild angezeigt, falls gewünscht. Wenn nicht, wird es auf einem weißen Hintergrund erscheinen. Beachten Sie, dass, wenn diese mehr als 100 KB nimmt oder haben größere Dimensionen 300px hoch ist, kann das System zurückgesetzt Qualität zu verlieren.

**Typenschlüssel**: Der Code fest oder zufällig werden kann.

# o **Random-Code**:

Die Codes, die an Kunden gesendet werden zufällig aus einer Reihe von Zeichen (Feld "Zeichen") erzeugt, das standardmäßig alle alphabetischen und numerischen Zeichen in Groß- und Kleinschreibung, und eine Zahl ( "Anzahl der Zeichen"), die gibt die Länge des Codes, ohne Präfix.

# o **Festcode**:

Mögliche Codes werden in einem Textbereich festgelegt, die die Option zu markieren erscheint. Sie müssen einen Code pro Zeile eingeben.

# **Verfallsdatum**:

Optional Feld verwendet, um die Geltungsdauer der Codes bedient, um anzuzeigen.

# **Validation Code**:

Dies ist eine wichtige Sache Option zu beachten. Wenn diese Option nicht aktiviert ist, werden die Codes entweder fest oder zufällige Art gesendet, kann zwischen verschiedenen Kunden wiederholt werden. Zum Beispiel vorstellen, dass ein fester Code ist wie im Bild oben. Es gibt drei Codes (Code 1, Code 2 und Code 3), aber der Service ist auf 20 Kunden geschickt, natürlich wird es einige geben, die die ersten, die anderen spielen wird, die die zweite und letzte Block haben die dritte haben, durch einfache Zufälligkeit. Nun, wenn diese Option aktiviert ist, werden die ersten drei Kunden, die den Service auf ihren mobilen öffnet einen anderen Code erhalten, während andere sie erschöpft ein Nachrichten-Code erscheint.

Dieses Beispiel kann ein wenig kontraproduktiv sein, da es für die Verwendung Dienst nicht optimiert wurde, die gegeben ist. Allerdings achten wir auf das folgende Beispiel. Wir wollen 100 Kunden unseres Unternehmens zu belohnen und einen Service Gutscheincode Validierungscode und 100 Codes möglich, einen Preis zu erstellen. Alle Kunden werden einen neuen und einzigartigen Code zu erhalten. So, auf diese Weise zwei Clients haben einen Preis nicht teilen, weil sie den gleichen Code berührt haben.

Wie ersichtlich ist, entsprechend dem Zweck des Dienstes, es sollten die erforderlichen Eigenschaften in jedem Fall untersucht werden. Wenn die Art der Code zufällig ist und diese Option aktiviert ist, werden alle Möglichkeiten für die kombinatorische ausgeschöpft werden, das heißt, wenn die Zeichen sind AB und Anzahl Zeichen ist 2-Codes bedient wird AA, AB, BA und BB sein. Dann dienen sie nicht mehr mehr.

Es ist wichtig zu sagen, dass, wenn die "Validierung von Code" Option aktiviert ist, nachdem ein Code verwendet wird, um das Statistikmenü gehen, speziell die Liste der Codes, die von IP bedient, und wählen Sie den Code als verwendet.

# **Location-Code-Bild**:

Wir haben 9 möglichen Positionen den Code in das Hintergrundbild zu setzen, oder auf dem weißen Hintergrund, wenn kein Bild: oben links, oben Mitte, oben rechts, nach links auf halber Höhe in der Mitte , rechts, unten links, unten in der Mitte und unten rechts. So wählen Sie einen von ihnen nur haben wir uns auf einen der Pfeile in der Zeichnung oder dem Mittelkreis zu klicken.

# **Gutscheincode hinzufügen**:

Knopf zu schaffen und den Gutscheincode zu der Liste der Dienste hinzuzufügen.

Dieser Dienst wird nicht als öffentliche geschaffen, weil, wie in früheren Handbüchern erklärt, wenn einige Funktionen geändert werden, wenn Sie das Senden beginnen, könnte es die Idiosynkrasien es verderben. Deshalb müssen wir es aus der Liste der Dienste veröffentlichen, bevor die Kunden zu senden. Sie können zwar immer eine Vorstellung davon haben, wie es auf Geräten mit dem Link Vorschau aussehen wird.

# <span id="page-17-0"></span>Statistiken Promotion-Codes

Inzwischen wissen wir recht gut die Daten, die wir im Statistikmenü für jeden Dienst zu sehen. Aber wie wir wissen, gibt es einige spezifische Informationen in Abhängigkeit von der Art des Dienstes betroffen. In diesem Fall wird in der fünften Spalte der Tabelle können wir die Codes sehen von IP zugewiesen. Denken Sie daran, dass die meisten unserer Dienste identifizieren Benutzer von IP ist daher das ideale, dass die Kunden für die Betrachtung zu vermeiden Überschneidungen zwischen ihnen Probleme, ihre Datennetz verwenden, wenn in einem öffentlichen Netzwerk verwendet wird. Schließlich markiert, wenn ursprünglich die "Validierung von Code" Option erscheint, wie bereits erwähnt, eine Spalte, die Codes zu markieren wir als verwendet werden soll. Auf diese Weise kann der Kunde die Meldung "Code verwendet" tut erscheint, wenn Sie versuchen, es erneut zu verwenden.

Für eine agile Vorwahl-Suche, haben wir eine Suchmaschine Code, wenn der Dienst über diese Funktion verfügt.

# <span id="page-17-1"></span>Geschehen

Eines unserer neuesten Dienstleistungen, aber nicht weniger interessant ist der Event-Service. Durch welche Kunden können bestätigen, die durch ihre Handy, ist die Teilnahme an einer Veranstaltung. Es ist sehr bequem eine Schätzung der Antwort von diesen zu einem Ereignis zu haben, Ihr Unternehmen und auch für sie zu organisieren, weil eine der Funktionen, die dieser Dienst so interessant machen, dass wir die Google Maps-API verwenden, um ihnen zu sagen, wie das Zielkonzept zu erreichen von wo sie sind.

Das Formular enthält folgende Felder:

- **Name**: Event-Name wird als Titel dieser auf dem gleichen Display angezeigt.
- **Beschreibung**Wir können eine Beschreibung des Ereignisses hinzufügen zu erklären, was es ist.
- **Bild**: Sie können auch einen beschreibenden Bild der Veranstaltung hinzufügen, die unter dem Titel angezeigt. Beachten Sie, dass, wenn diese mehr als 100 KB nimmt oder haben größere Dimensionen 800px hoch ist, kann das System zurückgesetzt Qualität zu verlieren. Sie haben immer die Möglichkeit, die Service-Liste, um eine Vorschau zu sehen, wie es sein würde.
- **Adresse**: Es wird dringend eine Richtung zu setzen empfohlen für Kunden die Website leicht dank der Google Maps API zu finden. So schreiben und den Fokus aus dem Feld zu entfernen, die Karte ändern, um die Adresse unten zeigt.
- **Datum / Zeit**: Wenn der letzte den ganzen Tag oder ein Ereignis, nicht eine vorgegebene Zeit haben, können Sie das Zeitfeld überspringen.
- **Event eintragen**: Event zu schaffen und das Ereignis in die Liste der Dienste hinzuzufügen.

Dieser Dienst wird nicht als öffentliche erstellt. Deshalb müssen wir es aus der Liste der Dienste veröffentlichen, bevor die Kunden zu senden. Einmal ist es öffentliche und nicht geändert werden kann.

# <span id="page-18-0"></span>Statistiken Veranstaltungen

Jetzt erklären, was bestimmte Ereignisse Statistiken sind. Wir beginnen, wie immer, auf der Hauptliste. In dieser Tabelle sind einige eigene Felder der Ereignisse gesehen. Diese sind:

- "Letzte Bestätigung" mit der letzten Antwort, dass der Kunde über seine Teilnahme an der Veranstaltung gegeben hat. Mögliche Werte sind Attends, besucht Nein, Ich werde vielleicht kommen.
- Termin des ersten und letzten Bestätigung für die Teilnahme an der Veranstaltung.
- "Die Zeiten bestätigt", die Anzahl der Male der Kunde das betreffende Ereignis bestätigt hat.
- Benutzer, die diese Veranstaltung pro Stunde bestätigt haben, verschiedene Benutzer (PIs), der schon einmal das Ereignis stundenlang bestätigt haben, von der ersten Bestätigung.
- Die Häufigkeit der einzelnen Optionen Prozentsatz für die Annahme, dass diese Veranstaltung bei den Kunden gehabt hat. Durch Klicken auf jedem Sektor der Grafik eine Meldung mit der Anzahl der Vorkommen der Option angezeigt.

# <span id="page-18-1"></span>Vertrag / Payroll

Der letzte Dienst, den wir bisher veröffentlicht haben, ist der Vertrag und Abrechnung, im folgenden Serviceverträge. Benannt nach der Hauptanwendung, kann aber auch für andere Zwecke verwendet werden. Grundsätzlich ist ein PDF-Dokument mit Bilder angezeigt, eine pro Seite, in dem mobilen Benutzer (kompatibel mit Windows Phone, iPhone und Android, Google Chrome-Browser). Das Interessante an diesem Service ist die Möglichkeit, dass durch die Vereinbarung auf die oben in sie, entweder durch eine allgemeine Bestätigung oder der Gestaltung ihrer Position in verschiedenen Unternehmen mit Sitz im gesamten Dokument der Benutzer Unterzeichnung gibt.

## <span id="page-19-0"></span>Besonderheiten der Dienstleistungsverträge

In anderen Diensten wird die Benutzeridentifikation durch IP. A priori kann dies problematisch erscheinen, wenn zwei Benutzer den gleichen Service von der gleichen IP zugreifen. Das ist nie ein Problem des Datenschutzes und dass diese Informationen nicht vertraulich Dienste war, ist mehr Werbe als sonst.

Aber es könnte dazu führen, in bestimmten Situationen, Konflikte bei der Nutzung eines Dienstes. Obwohl nichts schwer durch den Anwender zu lösen.

Wenn ein Benutzer zum Beispiel, wollen eine Umfrage zu beantworten, es mit der IP-Cafeteria beantwortet wurde, wo Sie sind, sondern nur die Wi-Fi auf Ihrem mobilen Gerät ausschalten und aktivieren ihre eigenen Datennetz. Keiner unserer Dienste ist Missbrauch von Internet-Ressourcen daher, dass diese Form der Identifikation glauben, kein wirklich großes Problem.

Doch in dem Fall, wo wir sind, die Informationen übertragen, wenn sie können persönlich und vertraulich sein, also in einem anderen Benutzer nicht interessiert an das gleiche Netzwerk Wi-Fi verbunden ist, kann die Abrechnung oder Vertrag sehen es wird an den ersten gesendet. Aus diesem Grund haben wir das System der Identifizierung für diesen Dienst zu ändern ausgewählt. Nun muss der Benutzer durch ein ID-Feld und Schlüssel in einem vorge logue Dokumentanzeige identifiziert werden. Felder in der Erstellung, den Dienst zu konfigurieren.

Es ist wichtig, dies zu beachten, bevor Sie da Konzepte in diesem Handbuch erscheinen.

Das Formular enthält folgende Felder:

**Name**:

Es wird nicht auf dem Display des gleichen erscheinen, aber wenn der Login diese und die Liste der Dienste zuzugreifen.

 **Datei auswählen**: PDF-Dokument zu präsentieren.

# **Direkte Visualisierung des Dokuments**:

Die Dienstleistung wird nur in der Beleganzeige ohne Unterschrift Option bestehen. Wenn diese Option aktiviert ist, wird der folgende ungültig.

# **Es enthält Signaturfelder**:

Wenn wir das Dokument mit den Unterschriften auf dem gleichen präsentieren wollen, so dass der Benutzer sie mit dem Finger, bevor er die endgültige Bestätigung unterschreiben können, haben wir diese Option zu prüfen. In diesem Fall wird die "Dokument hinzufügen", um seinen Wert von "Feldern liegen Signaturen" ändern, und wir nehmen einen letzten Schritt, bevor der Dienst schaffen, in dem wir die Größe und Position jedes der Unternehmen festgelegt wird. Wird später erläutert.

wenn es jedoch nicht aktiviert ist, wird der Dienst erstellt direkt und zeigt es nicht Signaturen angezeigt. In beiden Fällen gibt es eine Schaltfläche in der linken oberen Ecke des Bildschirms mit einem Stift Zeichnung sein, um endgültig den Dienst bestätigen.

### **Broadcast**:

Je nach Art der betreffenden Dokument und seinem Inhalt, wird dies sofort zu einem einzigen Benutzer oder mehreren gesendet werden.

Zum Beispiel ist eine Liste für einen einzelnen Benutzer einzelne Dokument gültig. ein Vertrag, in dem jedoch sind die Bedingungen für die Inanspruchnahme eines Dienstes akzeptiert, wenn wird an viele verschiedene

Benutzer gesendet werden. So wählen Sie diese Option Mittel ein ID-Feld Einstellung, die Benutzer zu unterscheiden, dient dazu, den Dienst zu senden. Wenn Sie nur eine zu schicken werden, ist es am besten, diese Option deaktiviert zu lassen.

Ein Klick darauf, erscheint ein neuer Eintrag in der Form dieses Identitätsfeld zu wählen. die DNI, die Vor- und Nachname, E-Mail, Telefonnummer oder andere auch sein mag, in welchem Fall sie, was zu schreiben.

### **eindeutigen Schlüssel**:

In beiden Fällen entweder allgemeine oder spezifische Verbreitung, ob oder ob nicht ein Identifikationsfeld, müssen die Benutzer ein Passwort setzen auf das Dokument zuzugreifen. Dieser Schlüssel kann für sich allein oder vorher vom Administrator festgelegten, den Dienst zu erstellen gewählt werden. In diesem Fall haben Sie diese Möglichkeit zu überprüfen, festzulegen, was den Schlüssel und dann denken Sie daran, es zu Nutzer geben. Einmal in das System eingeführt wird diese verschlüsselt und kann nicht erhalten werden, kann geändert oder gelöscht werden. Durch den Dienst zu modifizieren, bevor die Veröffentlichung oder modifizieren, sobald es öffentlich und wurde von einem Benutzer betrachtet, aus dem Statistikmenü, wie wir später sehen werden.

## **Dokument hinzufügen**:

So erstellen und den Vertrag zu der Liste der Dienste hinzuzufügen. Beachten Sie, dass der Prozess PDF-Bilder verwandeln kann eine Weile dauern. Von ein paar Sekunden, wenn Sie zwei oder drei Seiten zu mehreren Minuten, wenn es sehr umfangreich ist.

## **Suchen Sie Signaturfelder**:

So legen Sie die Größe und Position der Signaturen, falls zutreffend.

Dieser Dienst wird nicht als öffentliche erstellt. Deshalb müssen wir es aus der Liste der Dienste veröffentlichen, bevor die Kunden zu senden. Eine öffentliche Zeit, wie es kann nicht geändert werden.

Normalerweise nicht die Modifikation eines Dienstes erklären wir, da die Felder, die in der Schnittstellenmodifikation erscheinen praktisch die gleiche wie bei der Erstellung des Dienstes sind. Jedoch muss dieser Dienst eine kleine Besonderheit. Durch einen Vertrag Service ändern, können Sie das Dokument nicht ändern. Es macht wenig Sinn, dass ein Dokument etablierte Unternehmen ihren Inhalt zu ändern, während die gleiche Position beibehalten wird. Darüber hinaus versteht es sich, dass das Dokument ändern, Service völlig verändert. Also, wenn Sie ein anderes Dokument benötigen, erstellen Sie einen neuen Service. Aber wenn man die verbleibenden Optionen ändern, Signaturen, Bestätigung und Anzeigeoptionen, Diffusion und Identitätsfeld.

# <span id="page-20-0"></span>Suchen Sie Signaturfelder

Wenn Sie die "enthält Signaturfelder" ausgewählt, die Erstellung des Auftrags wird auf einer neuen Benutzeroberfläche führen, dass die Unterschriften zu platzieren, die Größe und Position jedes im Dokument anzeigt.

Diese neue Schnittstelle enthält die folgenden Themen:

### **Wählen Sie eine Seite**:

Dropdown-Menü eine Seite, wo zu platzieren Signaturen zu wählen.

### **Leinwand**:

Unter dem Dropdown-Menü oben gibt es einen Raum, in dem die gewünschte Seite angezeigt wird. Eine Leinwand, wo mit dieser Seite arbeiten. Dies kann nach oben, unten, links oder rechts bewegen, die ein Teil davon zu konzentrieren, die uns interessiert, indem Sie mit der Maus anklicken und ziehen. Sie können auch die Ansicht vergrößern und mit den Tasten vergrößern und es sei denn, in der linken oberen Ecke angezeigt.

### **Neuzugang**:

Taste, die, wenn sie aktiviert sorgt für einen festen Rechteck über den vorherigen Leinwand. Bis dies in einem bestimmten Ort auf der Seite nicht festgelegt oder sie aufgehoben wird, können Sie nicht wieder auf sie klicken, um eine neue Firma zu platzieren.

## **Satz fest**:

Taste, um eine Unterschrift zu setzen einmal gewählt seiner Größe und Position auf der Seite. Wenn Sie darauf klicken, die Firma, die aktiv hatte verschwinden und stattdessen wird eine Zeichnung zeigen dies darstellt, von gleicher Größe und Position. Wie angemerkt, wird eine Zahl in der Mitte, in einem grauen Kreis. Dies stellt Ihre Bestellung. Zum Beispiel ist die Nummer zwei in ihm, wenn er das zweite Unternehmen, das auf der Seite eingestellt wurde, erscheinen.

## **entfernen Unterschrift**:

In Verbindung mit dem Dropdown-Menü auf der linken Seite, ermöglicht diese Taste, uns eine Signatur bereits fest zu entfernen. Das entsprechende Bild verschwindet von der Seite und verringert sich um einen Auftrag von Unternehmen anschließend etabliert. Bevor Sie eine Signatur zu löschen, erscheint eine Bestätigungsmeldung nicht direkt an sie zu beseitigen, wenn es ein Fehler gewesen war.

## **Entfernen Unterschrift Seite 1**:

So entfernen Sie alle Unterschriften der Seite, die wir sind, im Fall des Bildes, Seite 1.

 **Entfernen Sie alle Firmen**: Um alle Signaturen im Dokumentensatz zu entfernen.

## **Dokument hinzufügen**:

Schließlich einmal alles nach unserem Geschmack ist, fügen wir den Service mit ihren Unterschriften auf der Liste der Dienste.

# <span id="page-21-0"></span>Statistik in Verträgen / Abrechnung

Wenn eine direkte Visualisierung Vertrag, wird seine Statistik keine Originalität im Vergleich zu den anderen Diensten. Allerdings, wenn es nicht der Fall ist, haben wir eine Reihe von Unterschieden, die unten erklären. Wir beginnen mit der Tabelle am Anfang.

- **DNI** Benutzer oder jede andere identifizierende Feld, wenn die Ausbreitung groß ist.
- **Passwort ändern**: Kleine Form, eine pro Zeile, die Taste entsprechenden Benutzer zu ändern, wenn dies nicht erinnern, jemals angemeldet wurde. Benutzeridentifizierungsverfahren nach Ihrem Passwort und Verantwortung für den Wandel zu ändern liegt mit dem Service-Manager. Für den Fall, dass der Dienst ein und denselben Schlüssel für alle Benutzer enthält, gibt es nur eine Kennwortänderung und wird über dem Tisch sein. Auch hier hängt es von der Entscheidung des Administrators zu ändern oder nicht. Je nach den Umständen, die diese geben kann eine Lösung sein, wenn Sie das Passwort vergessen haben (denken Sie daran, dass dies nicht wiederhergestellt werden, da sie verschlüsselt ist) oder Schaden, wenn einige Nutzer es bereits verwenden und nicht über die Änderung informiert.

# **Gezeichnet:** Ja oder Nein, je nachdem, ob der Benutzer das Dokument bestätigt hat oder nur einen Blick genommen.

### **Datum der Unterschrift.**

### **Unterschriften**:

Links für Anzeige des signierten Dokuments oder als PDF herunterzuladen.

Der Link "Document Statistik" Link oben dritten Platz in der Tabelle zeigen den Graphen mit der Anzahl, wie oft das Dokument von verschiedenen Benutzern jede Stunde von der ersten Signatur signiert wurde.

# <span id="page-22-0"></span>Kalender

<span id="page-22-1"></span>Im Kalender haben wir über die Geschichte der Nachrichten pro Tag verschickt, zusammen mit Art von SMS gesendet und verwendet Absender.

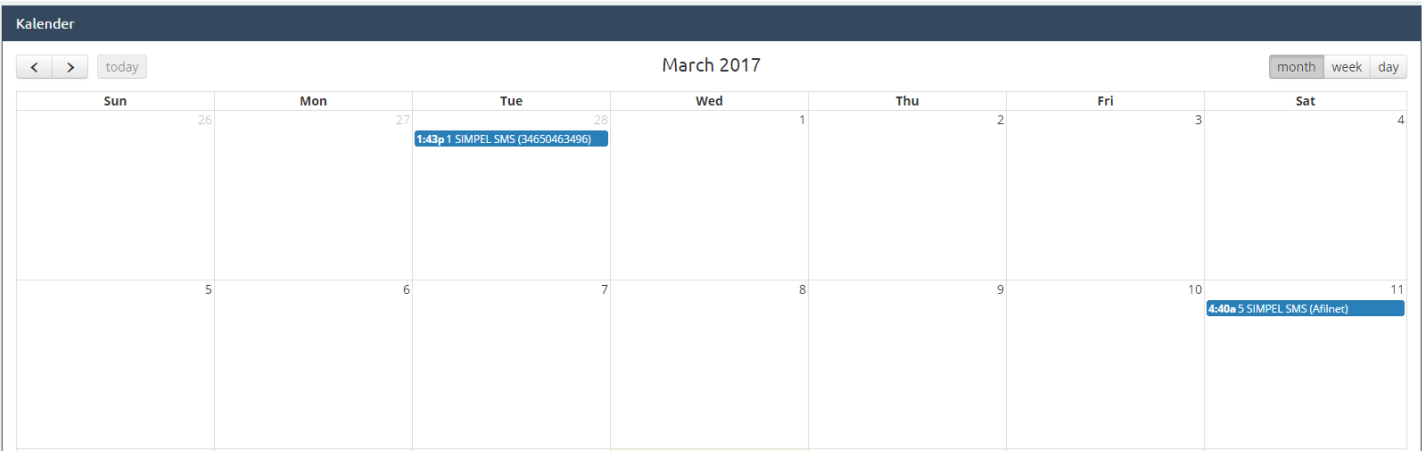

# Vorlagen

In der Vorlagen-Option können wir verschiedene Arten von SMS-Vorlagen erstellen als Standard zu verwenden, um Nachrichten an unsere Kontakte als gehen und senden alle Modelle von Vorlagen zu speichern, die wir schaffen werden.

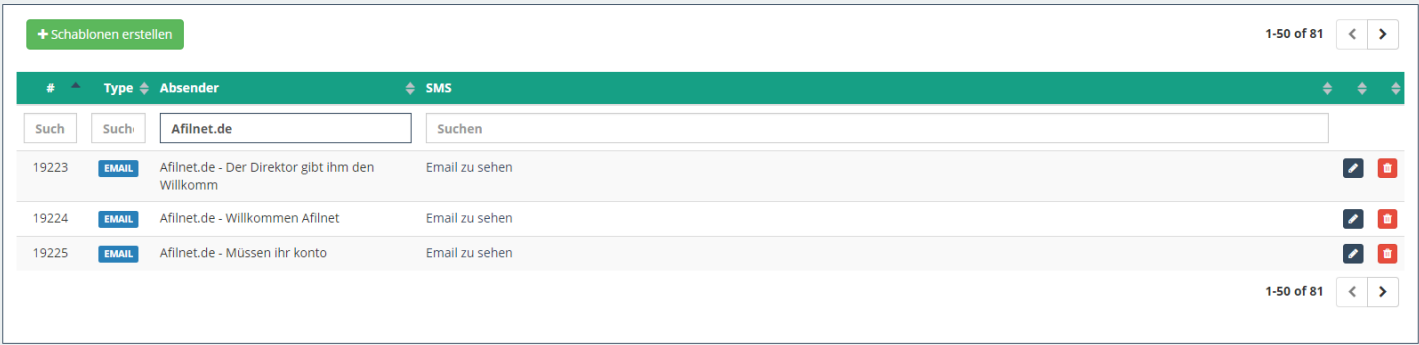

Erstellen einer Vorlage ist sehr einfach, klicken Sie einfach auf den Button Template zu erstellen, einen Sender und einen Buchstaben in das Feld entsprechend der SMS-Text schreiben.

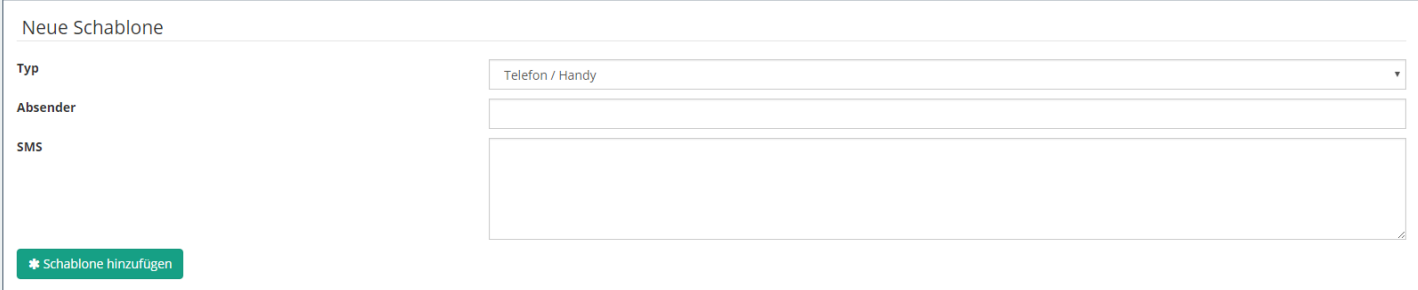

# <span id="page-22-2"></span>Abrechnung

In diesem Register haben wir Zugriff auf Rechnungen. PDF kann Interessanter laden Sie sie, wann immer wir wollen.

<span id="page-22-3"></span>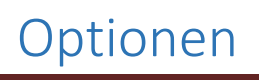

Handbuch Seite 22

Optionen werden drei Registerkarten finden: "Meine Daten", "Meine Nachrichten" und "Verbindungen".

## **Meine Daten:**

In diesem Register haben wir alle unsere Datenerfassung, E-Mail und Passwort, sowie die Möglichkeit, sie immer wir ändern wollen.

## **Meine Meinung:**

In diesem Register können wir einige interessante Aspekte unserer Plattform zu machen. Wir können pro Tag versendet Mitteilungen über SMS zu markieren, die uns benachrichtigt, wenn wir eine bestimmte Anzahl an Credits hinterlassen, die bearbeitet werden können, oder dass wir per E-Mail benachrichtigt werden.

## **Verbindungen:**

Diese Option ermöglicht es uns, mehr Konten auf die gleiche E-Mail-Adresse zugewiesen zu erstellen.